**Navigation Guide (STUDENT) Completing an Assignment.**

#### Opening an Assignment

To open an Assignment, you may click on its title under the **Pending Tasks** section located in the center of your screen.

Pending Tasks

Or, click on the flag icon in the upper right corner of the page to open an overview **Pending Tasks**, as show below and select the assignment you want to view from this list. If you don't see the assignment you need, you can click **View All Tasks** to go view your

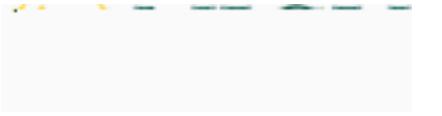

**Navigation Guide (STUDENT) Completing an Assignment.**

#### Assignment Layout

§

**Office of Institutional Effectiveness 6/2016**

**Navigation Guide (STUDENT)** 

**Navigation Guide (STUDENT) Completing an Assignment.**

**Navigation Guide (STUDENT) Completing an Assignment.**

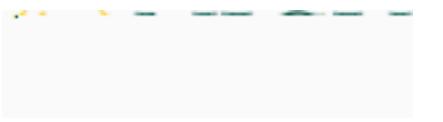

**Navigation Guide (STUDENT) Completing an Assignment.**

Submitting an Assignment

#### Recalling a Submitted Assignment

Follow these steps to recall an assignment that you have already submitted:

- 1) Login to your server and click on the **Courses** side menu.
- 2) Click on **Coursework** in the side menu below
- 3) Click on **Assignments** in the side menu below
- 4) Make a **check mark** next to the Assignments, then click on **Recall**.

**Navigation Guide (STUDENT) Completing an Assignment.**

Reviewing Assessor Feedback

1) Login to your server and click on the **Courses** side menu.

2)

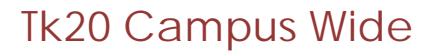

**Navigation Guide (STUDENT) Completing an Assignment.**

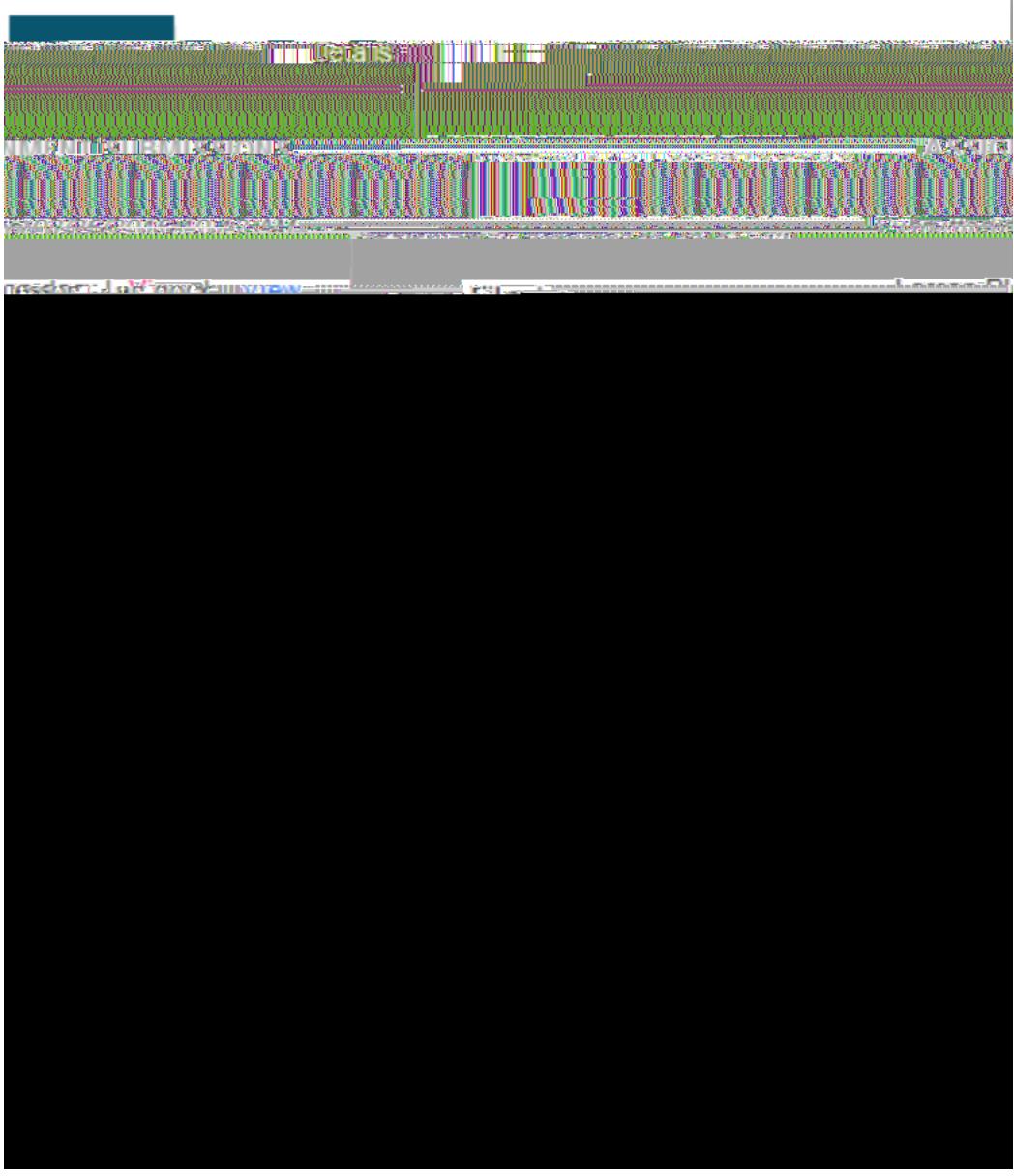

Click on Assessment Tool

**Note(s):** Your **Performance Rating** for each **Criterion** and comments from your instructor may appear in the Score column.

**Navigation Guide (STUDENT) Completing an A**

**Navigation Guide (STUDENT) Completing an Assignment.**

**File Upload Comments**

- 1) If you attached files to your assignment, your instructor may have left comments with the file.
- 2) Click on **View** next to your file to view any comments.

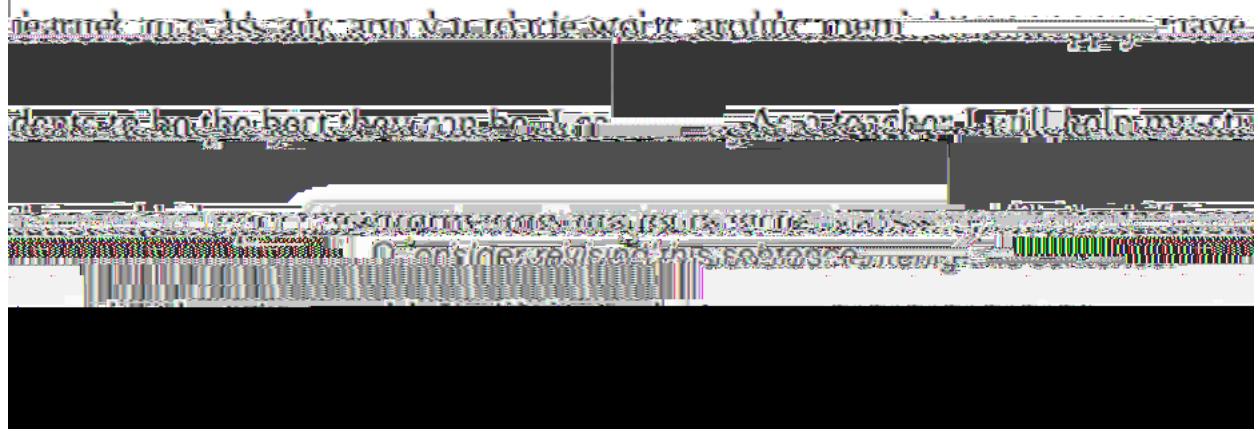

Instructor Comments in your File